Руководство пользователя «Ведомость объема работ»

# Оглавление

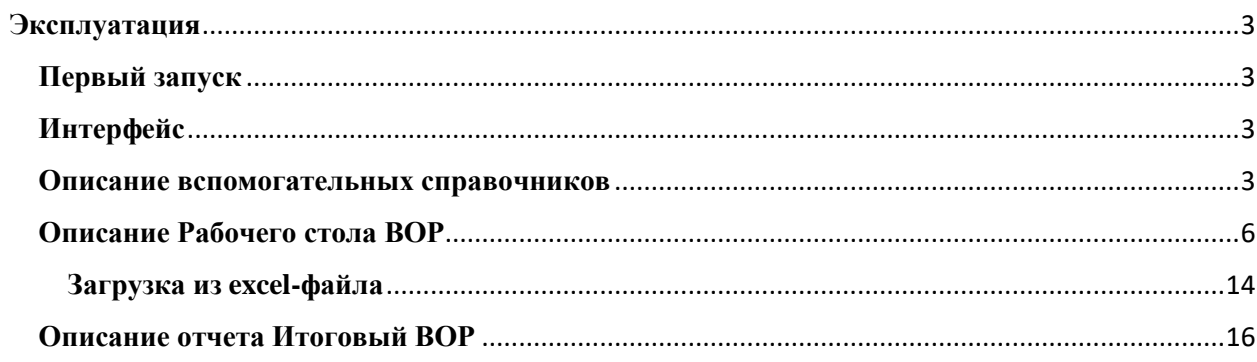

## <span id="page-2-0"></span>**Эксплуатация**

Ниже представлена информация по эксплуатации программы касательно каждой функциональной возможности и описание интерфейсов.

## <span id="page-2-1"></span>**Первый запуск**

При первом запуске программы система автоматически инициирует задание для автоматического заполнения минимально-необходимых данных.

### <span id="page-2-2"></span>**Интерфейс**

Интерфейс программы максимально простой и интуитивно понятный. На основном экране отображены: «Панель разделов», «Панель открытых» и «Панель истории», при необходимости можно изменить расположение панелей на экране, отключить или добавить дополнительные панели: «Панель функций текущего раздела» и «Панель избранного» стандартным функционалом платформы «1С: Предприятие».

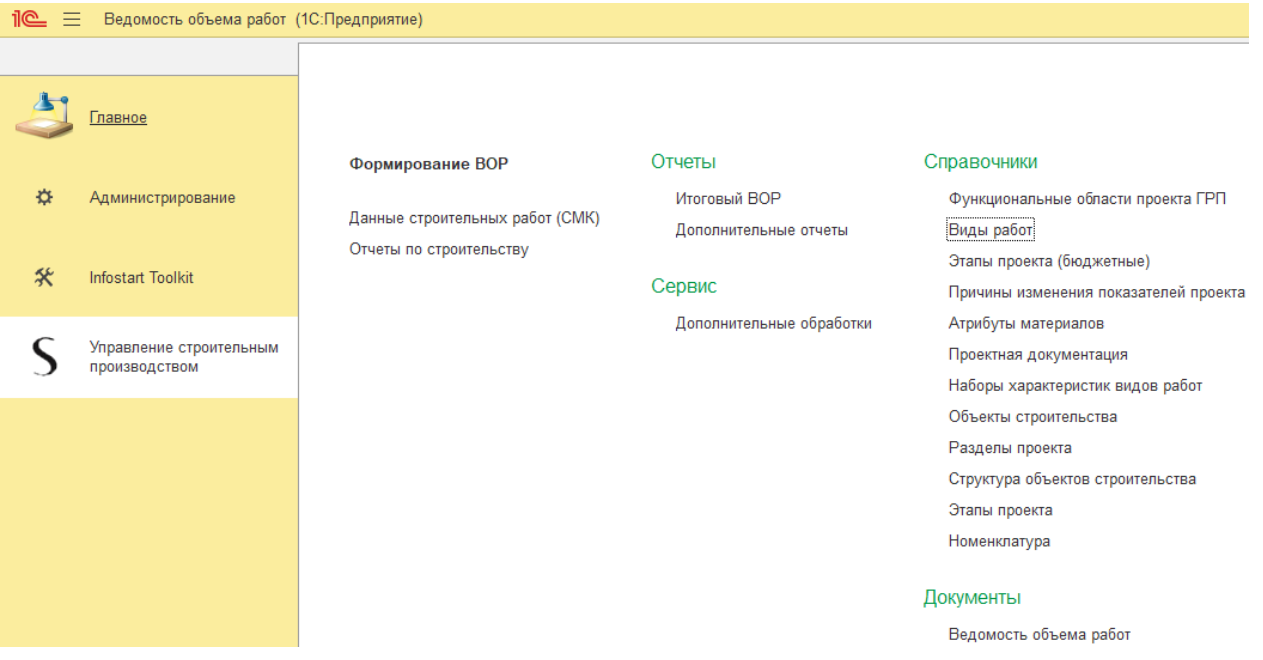

### <span id="page-2-3"></span>**Описание вспомогательных справочников**

В системе используются справочники:

 Объекты строительства – предназначен для хранения всех проектов, по которым ведутся работы.

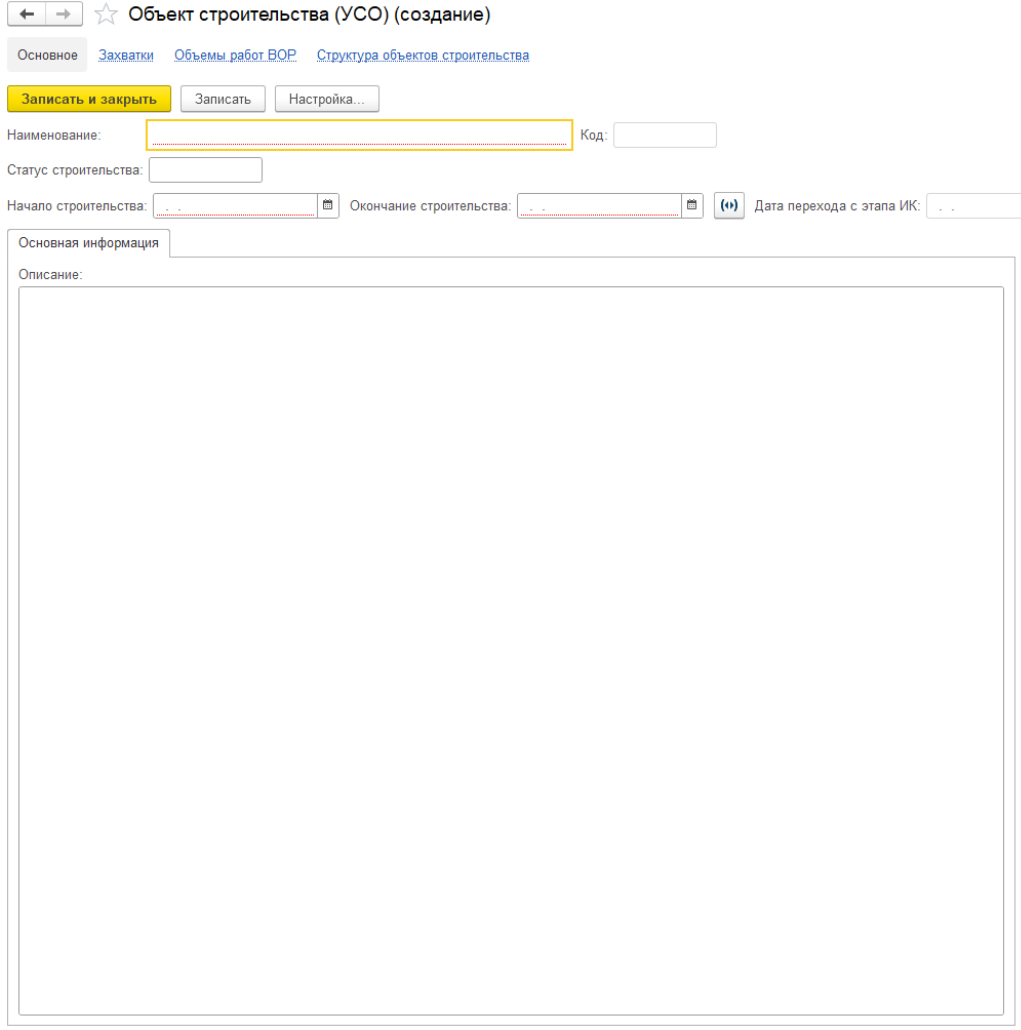

Виды работ – предназначен для хранения перечня общих строительных работ.

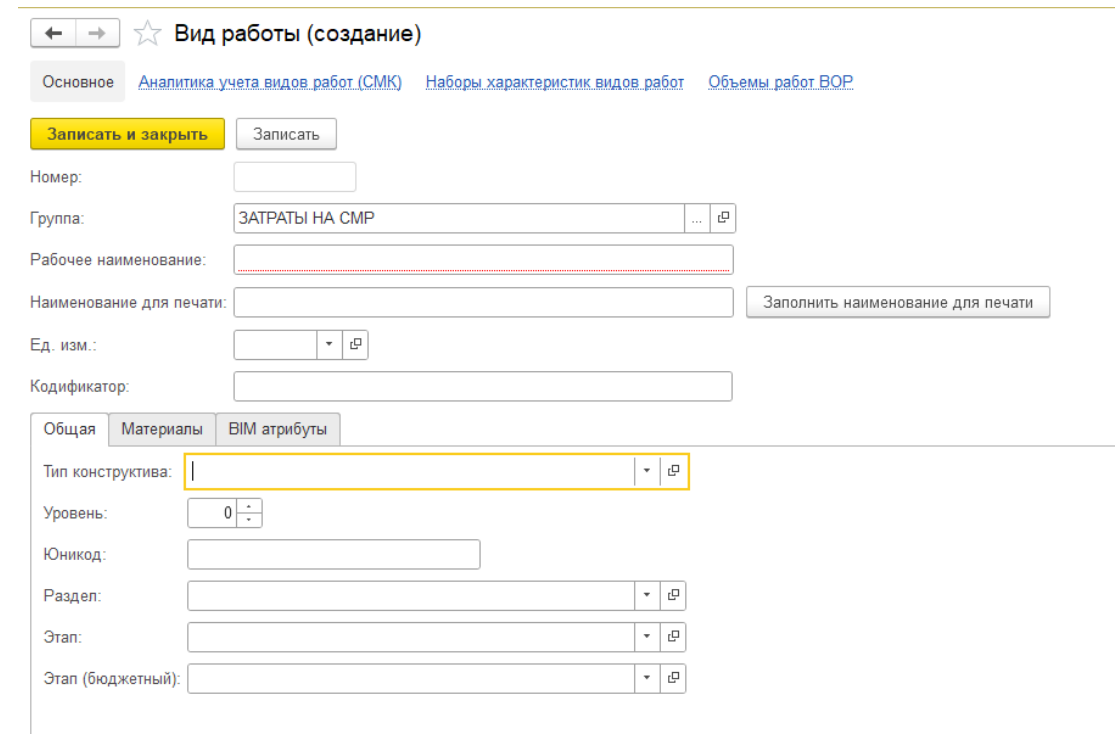

 Структура объектов строительства – предназначен для хранения элементов структуры, на которые делится проект.

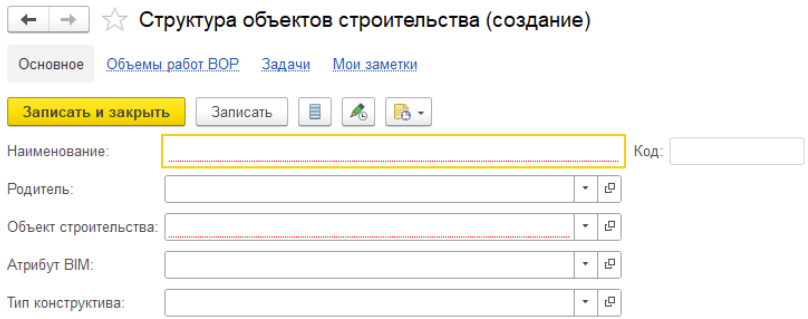

Этапы проекта – предназначен для хранения стадий проекта.

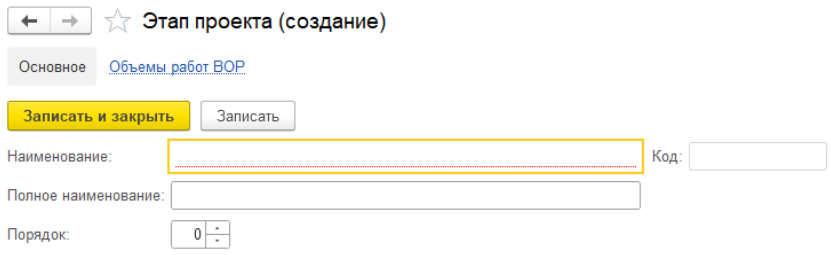

 Причины изменения показателей проекта – предназначен для хранения списка всех причин, по которым может измениться объем.

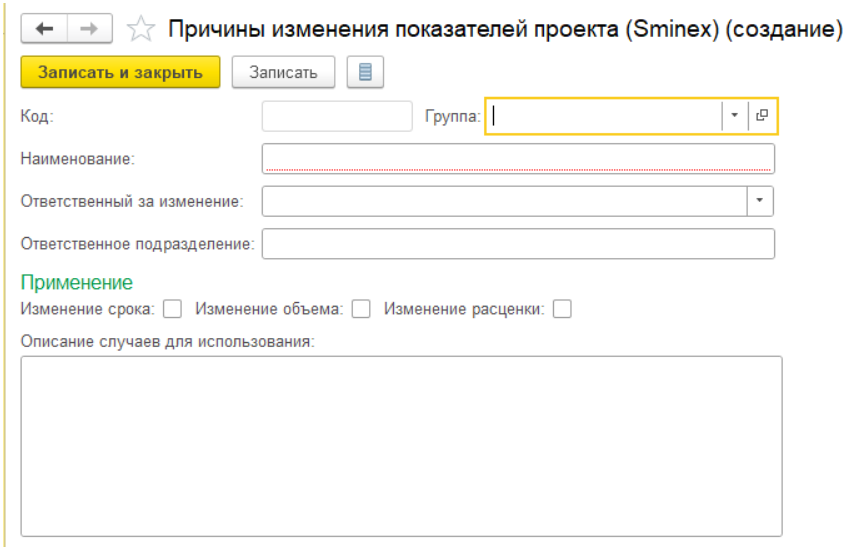

 Типы материалов – предназначен для определения типа материала для плана закупок.

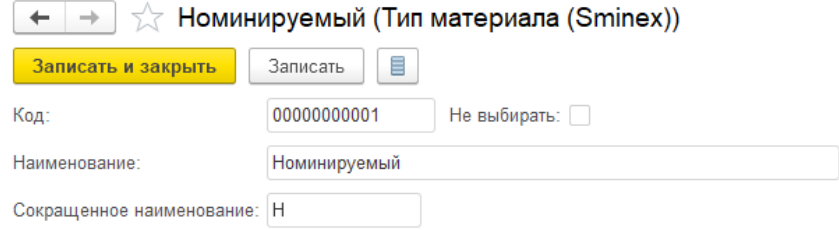

 Проектная документация – предназначен для хранения данных об актуальных версиях документации.

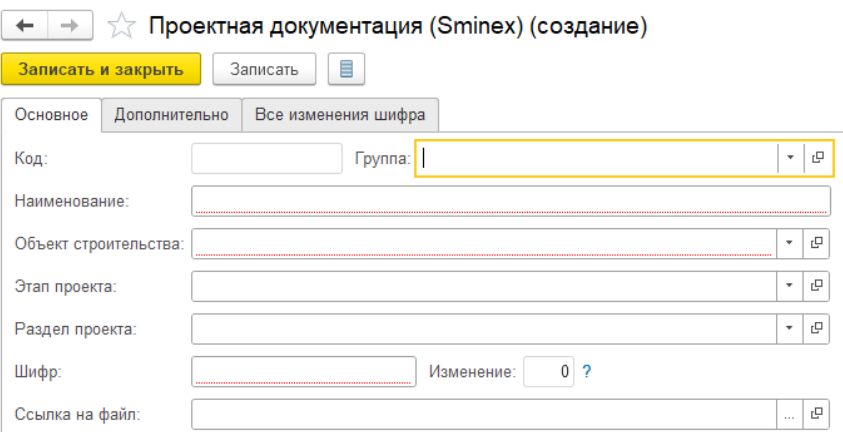

 Номенклатура – предназначен для хранения перечня всех используемых материалов.

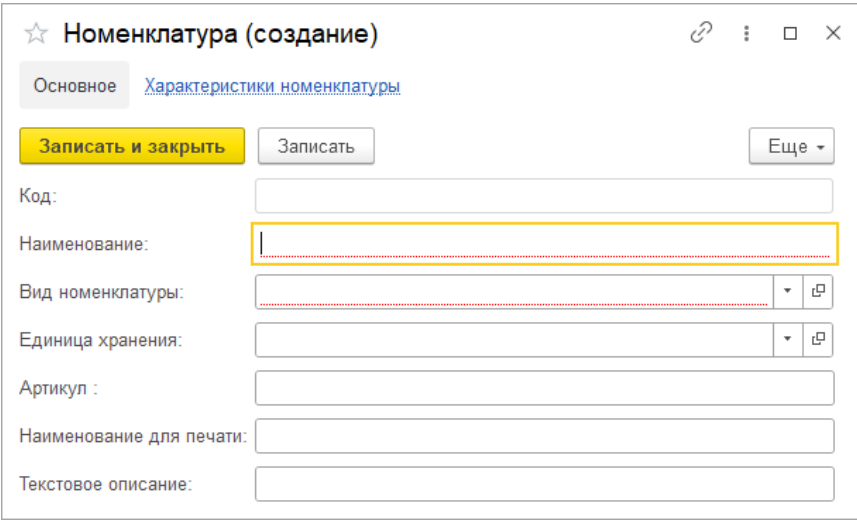

### <span id="page-5-0"></span>**Описание Рабочего стола ВОР**

Рабочий стол ВОР находится в разделе «**Управление строительной производством**» – «**Формирование ВОР**».

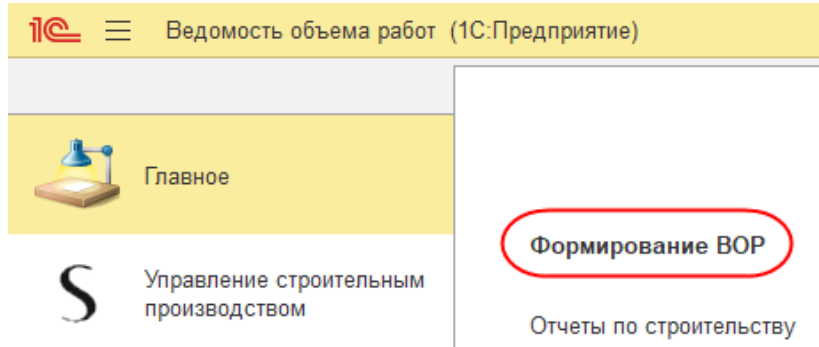

В **Рабочем столе ВОР** заполняем поля: **Объект**, **Этап** и **Виды работ** (при необходимости).

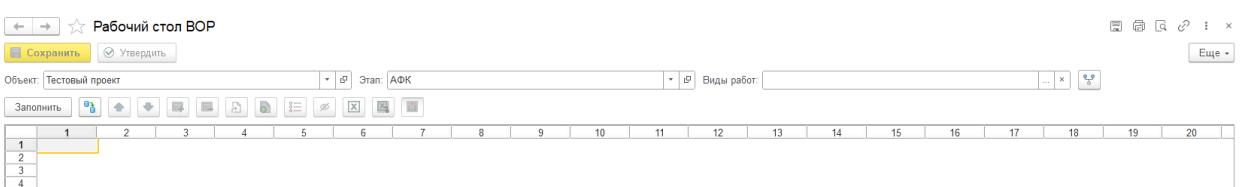

После этого нажимаем кнопку **выбора структуры объекта строительства** (значок после отборов). В открывшемся окне выбираем (устанавливаем галочки в первой колонке) необходимую детализацию для введения объемов (участки, строения, секции и т.д.) и нажимаем **Сохранить настройку**.

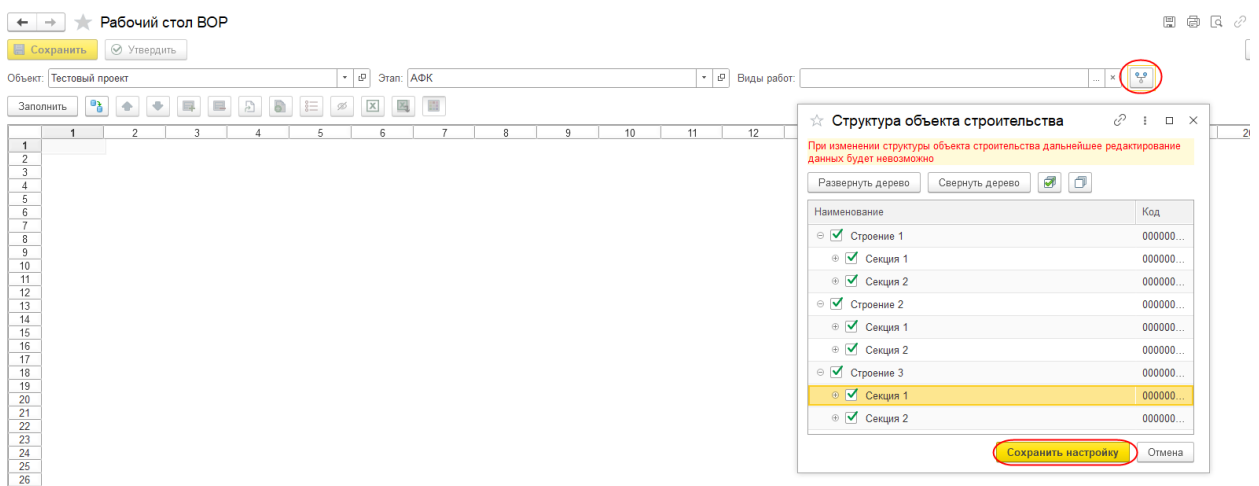

При нажатии на кнопку **Заполнить Рабочий стол ВОР** заполнится видами работ, выбранными в соответствующем отборе (если в отборе ничего не было указано, то выведется полный перечень видов работ).

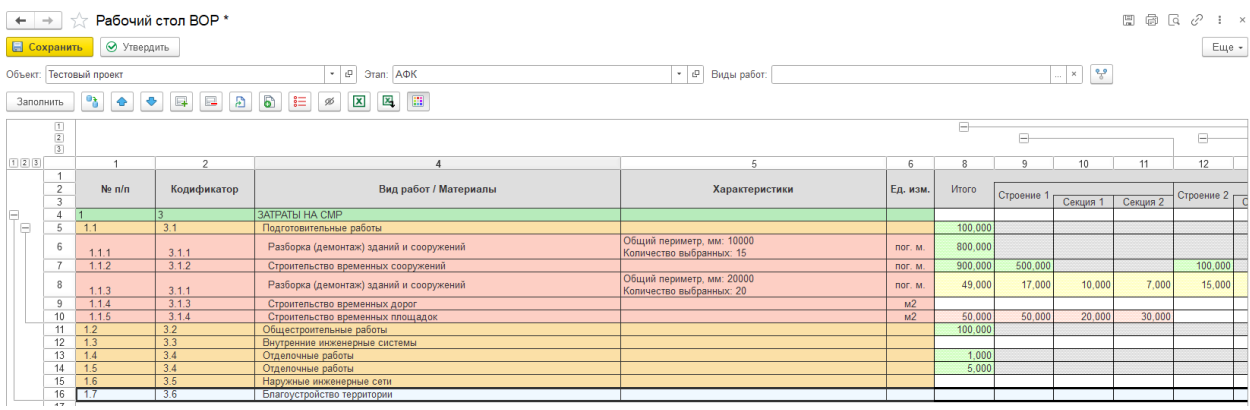

В командной панели **Рабочего стола ВОР** расположены кнопки:

- Сохранить по нажатию сохраняет внесенные данные по объемам работ, **В Сохранить**
- **Утвердить** по нажатию утверждает внесенные данные (переводит документ ВОР из

статуса Черновик в статус Утвержден).

В командной панели табличной части Виды работ расположены кнопки:

- **Заполнить** выводит виды работ и ранее введенные объемы,
- **Заполнить из предыдущего этапа** заполняет данными, которые были внесены в

предыдущем заполненном этапе, в этап указанный в отборе,

- **Переместить вверх** перемещает строку вверх в рамках одного родителя,
- **Переместить вниз** перемещает строку вниз в рамках одного родителя,
- **Скопировать вид работ** копирует вид работ с возможностью выбора/изменения характеристики,
- **Удалить вид работ** удаляет вид работ из Рабочего стола ВОР,
- **Показать/скрыть материалы** скрывает/отображает номенклатура, привязанную к виду работ,  $\left|\frac{2\pi}{n}\right|$
- **Показать/скрыть всё без количества** скрывает/отображает строки, в которых не был указан объем,
- **Выгрузить в Excel** выгружает внесенные данные в excel-файл,
- **Загрузить из Excel** загружает данные по объемам из ранее выгруженного из Рабочего стола ВОР excel-файла,
- **Вкл/выкл цветовое оформление** включает/отключает цветовое оформление Видов работ в Рабочем столе ВОР.

В **Рабочем столе ВОР** настроено цветовое оформление внесенных данных:

- зеленым цветом подсвечиваются данные, которые были ранее утверждены,
- желтым цветом подсвечиваются данные, которые были внесены ранее, но не утверждены,
- красным цветом подсвечиваются данные, которые внесены в текущем открытии рабочего стола.

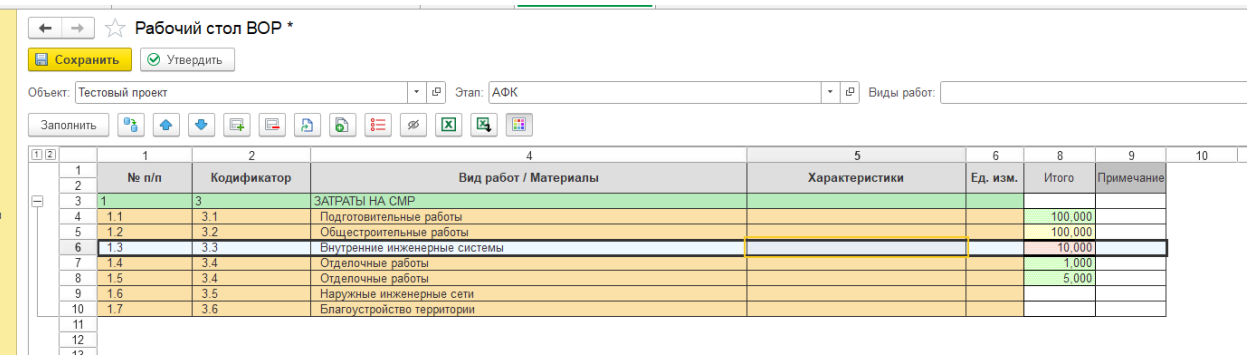

Внесение данных осуществляется путем введения объемов по виду работ в ячейках в разрезе структуры объектов строительства. Дважды кликаем на ячейку и вносим данные.

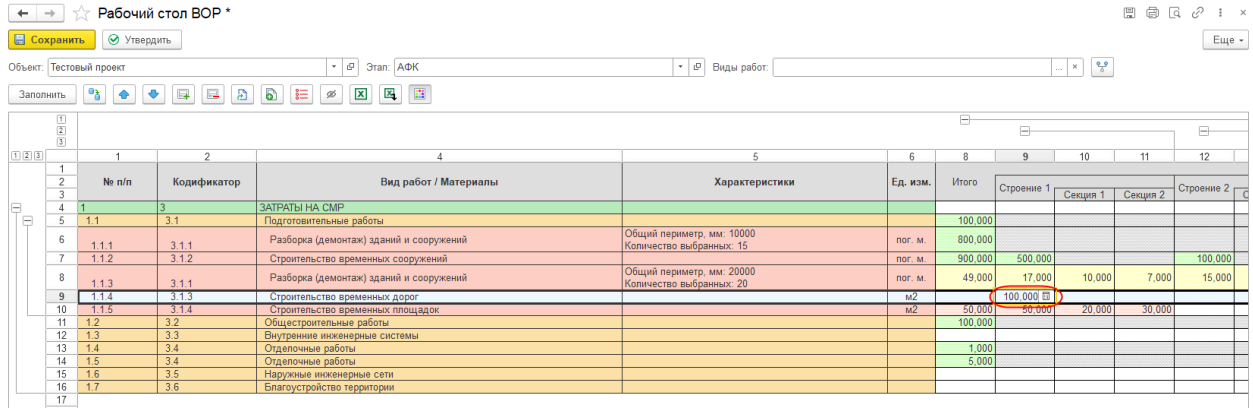

Для указания конкретных характеристик вида работ необходимо дважды щелкнуть на ячейку в колонке **Характеристики**, выбрать необходимый набор и нажать **Выбрать**.

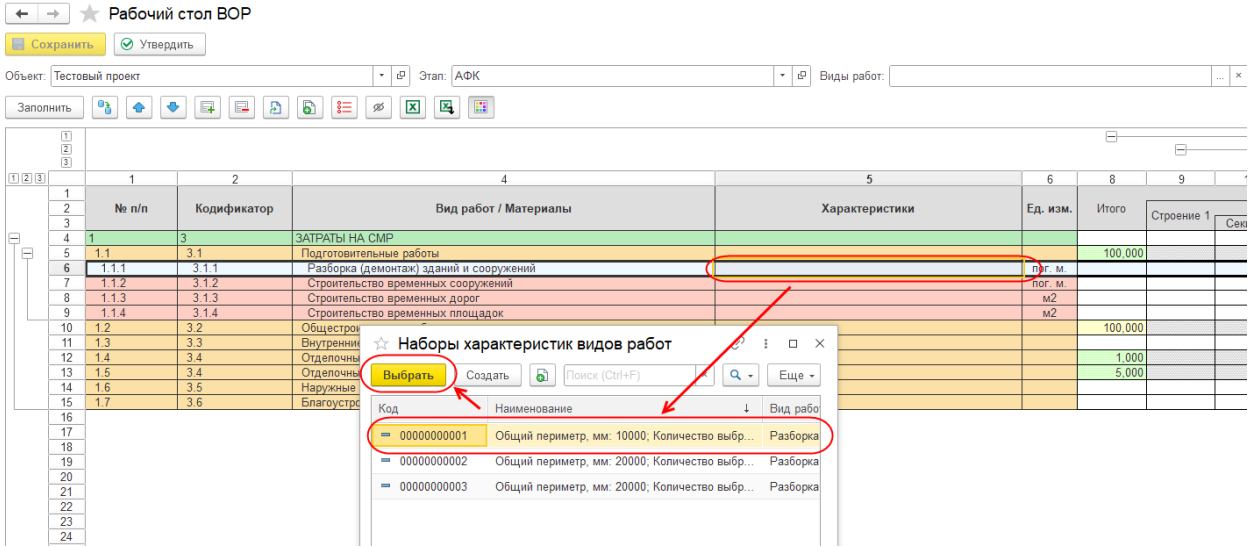

Если подходящей характеристики нет в списке, то можно создать новый набор из Рабочего стола ВОР. Сначала нажимаем кнопку **Создать**, потом в табличной части **Добавить**. В колонке **BIM–атрибут** можно выбрать в качестве характеристики BIMатрибут, который был ранее добавлен в **Вид работ**.

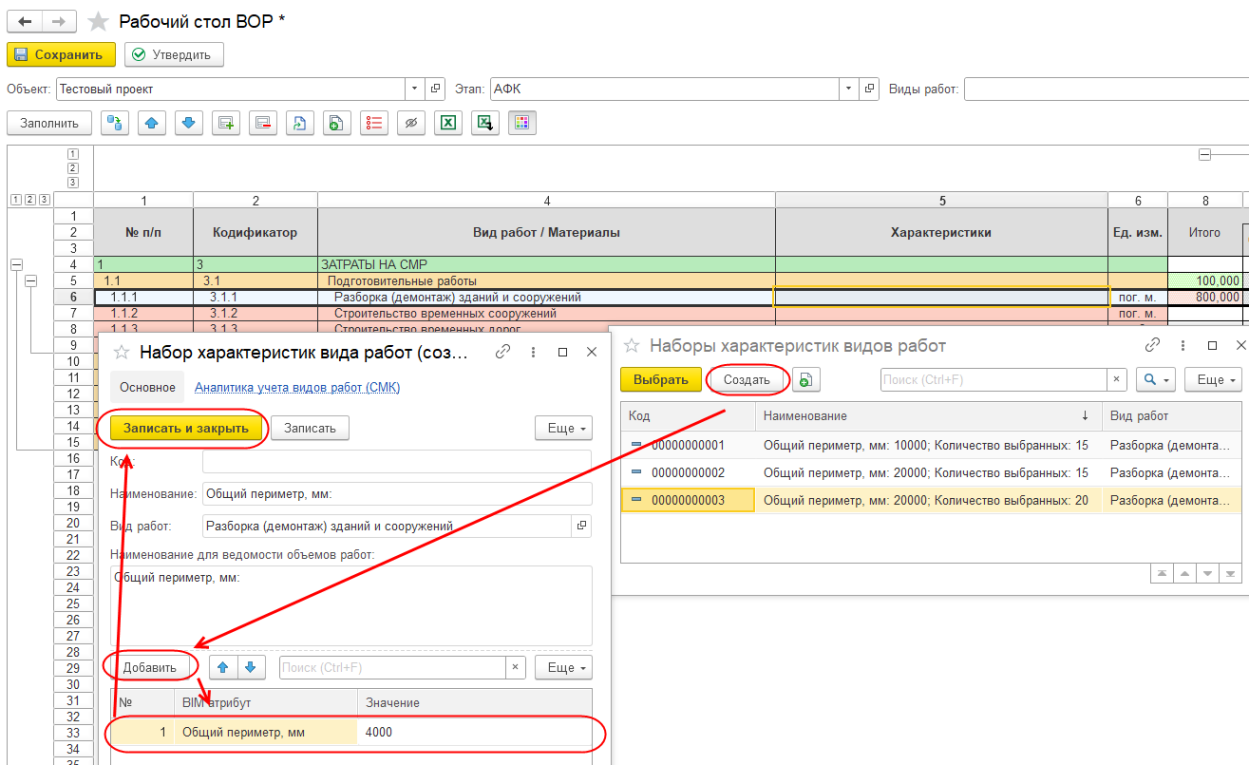

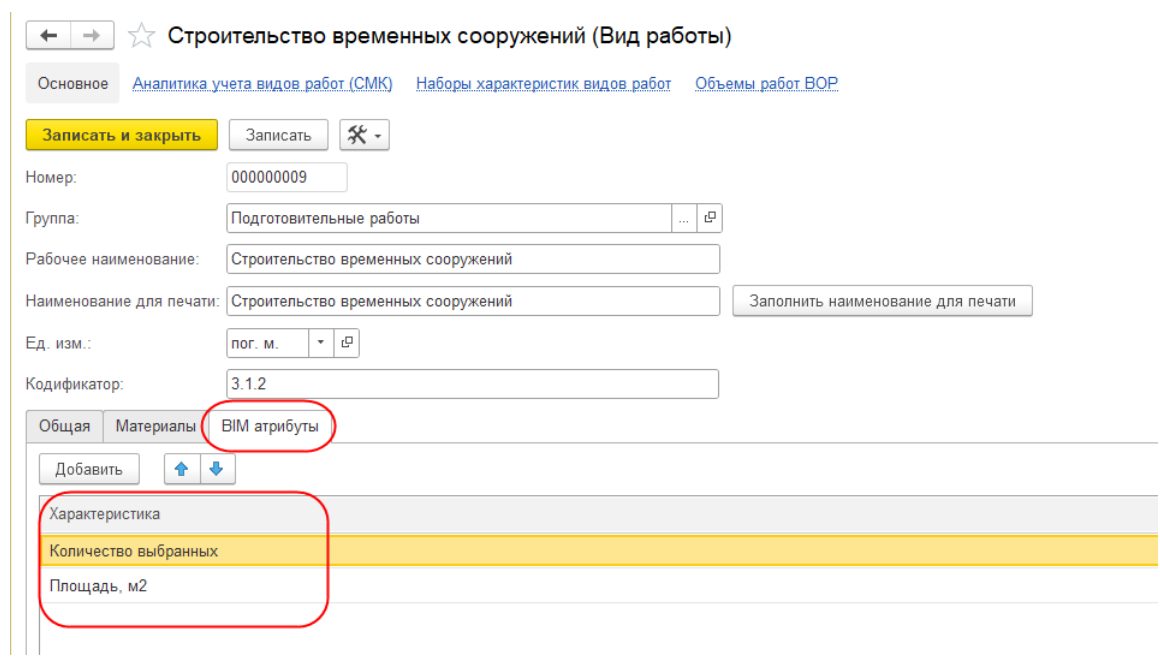

Чтобы указать Номенклатуру, необходимо встать курсором на Вид работ нижнего уровня, нажать **Материалы**, после этого нажимаем **Добавить**:

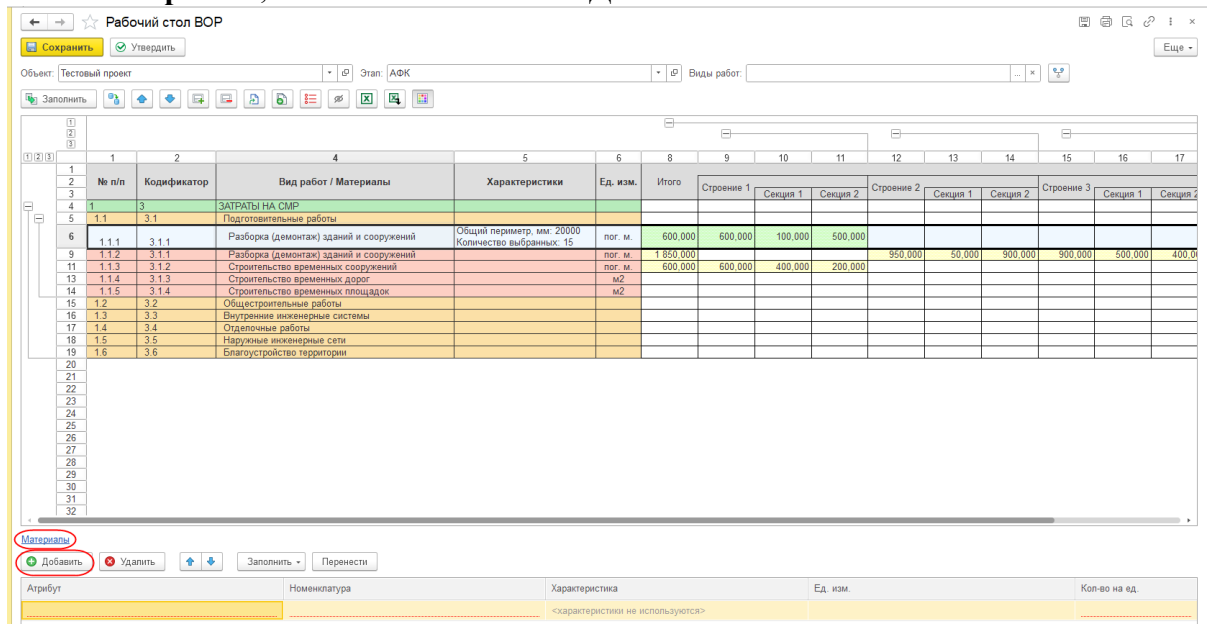

В колонке Номенклатура выбираем материал, заполняем Характеристику, Кол-во на ед. и Атрибут. После заполнения нажимаем кнопку **Перенести**. Объем по материалу рассчитается автоматически, как Объем по Виду работ, к которому прикреплен материал, \* Норму расхода материала.

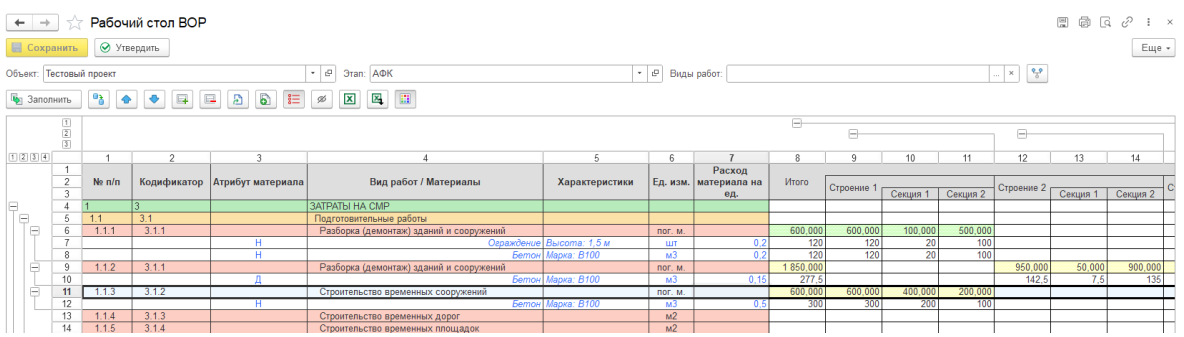

Если нет подходящей Характеристики номенклатуры, то ее можно создать из формы списка, заполнив обязательные поля **Номенклатура или вид номенклатуры** и **Наименование**:

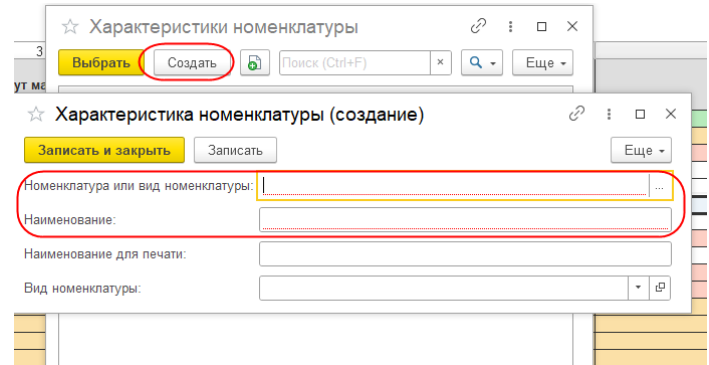

Чтобы утвердить объемы необходимо нажать кнопку **Утвердить**. При нажатии откроется окно, в котором необходимо указать Причины и Основания изменений.

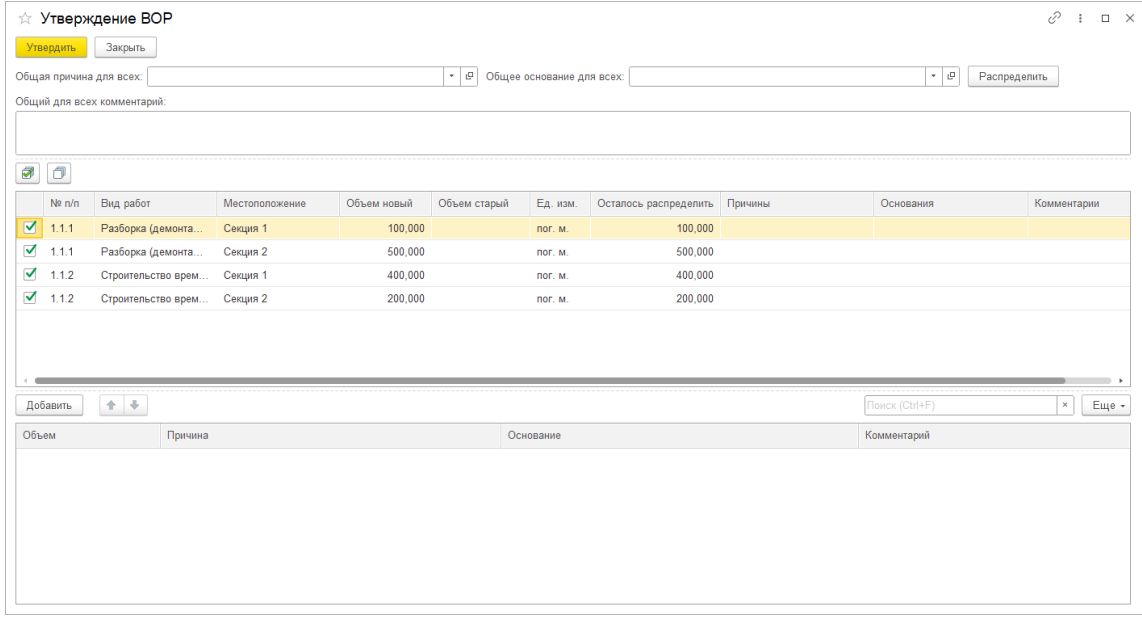

Для упрощения ввода есть возможность указать основание и причину для всех в верхней части и нажать **Распределить**. Либо вручную в нижней таблице указываем объем, причину и основание.

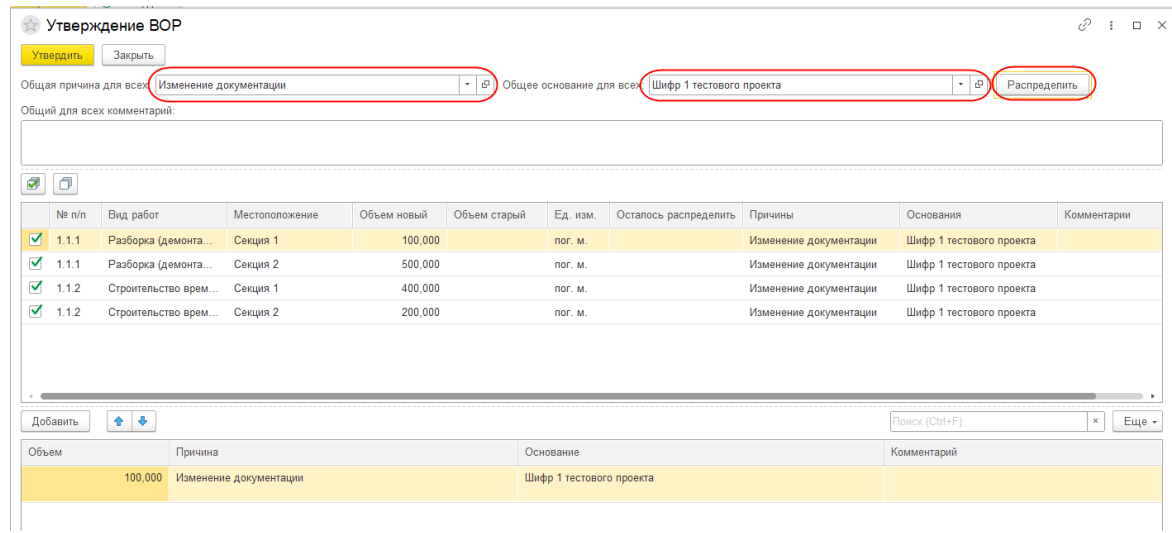

Так же можно указать несколько причин и оснований. Для этого встаем на строку, в которой объем изменился по нескольким причинам, меняем объем, который изменился по выбранной причине, а после добавляем еще одну строку и указываем другую причину. После этого нажимаем **Утвердить**.

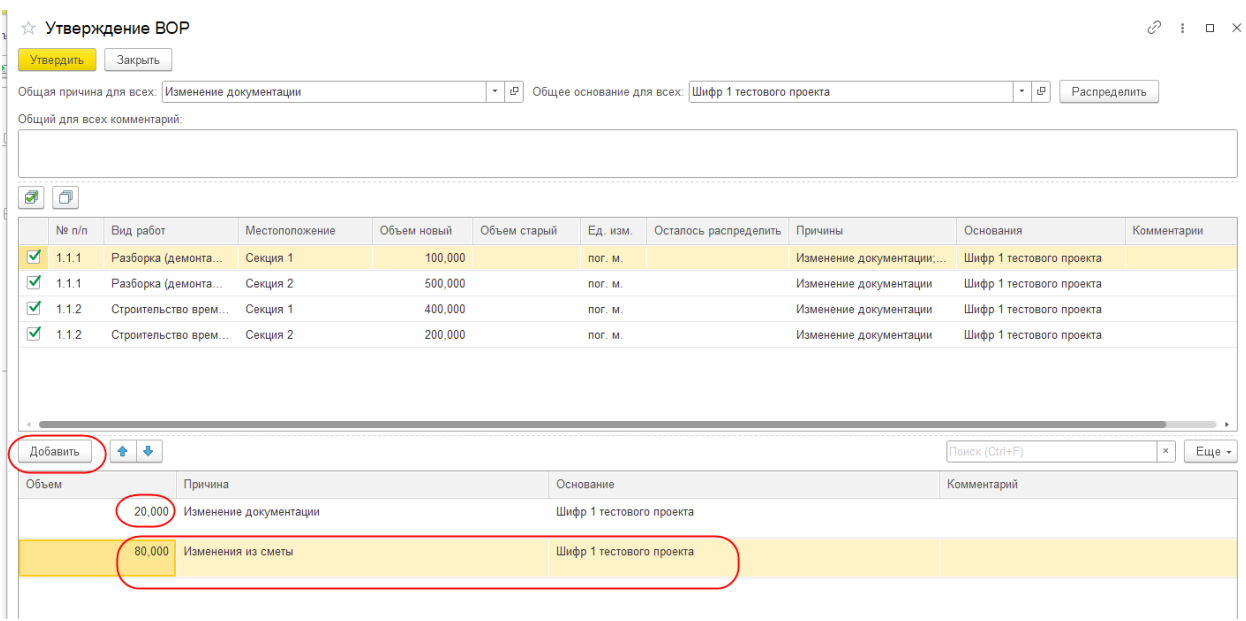

Для добавления **Типа** работ необходимо встать на работу нижнего уровня и нажать кнопку **Добавить тип**.

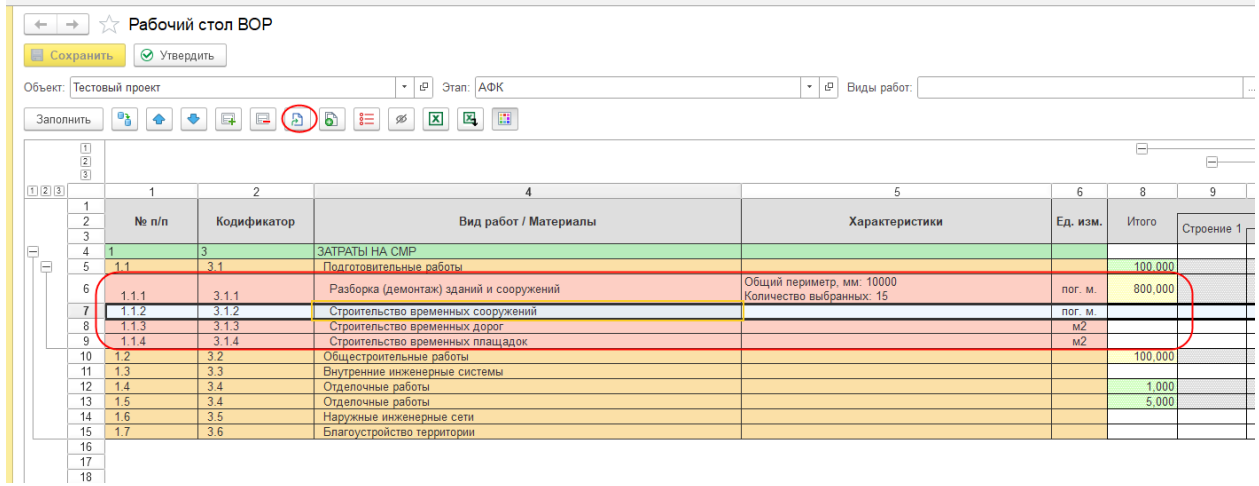

При нажатии откроется окно для ввода название Типа или выбора уже существующего. После выбора или ввода заголовка нажимаем **ОК**.

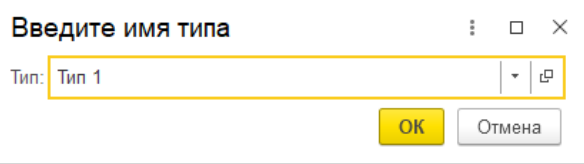

Все выбранные работы будут выделены в тип. После добавления одного типа, его можно скопировать. Для этого необходимо установить курсор на работы типа и нажать кнопку **Скопировать тип**.

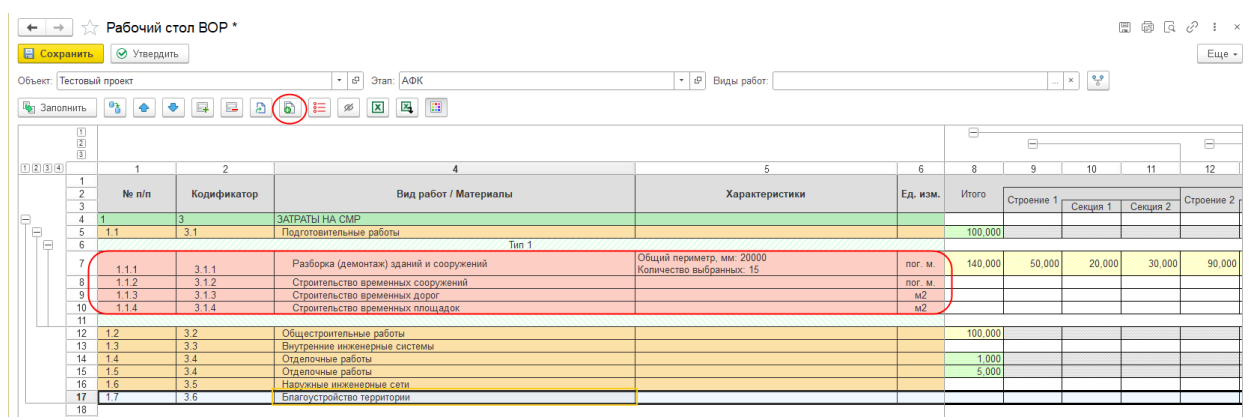

Далее необходимо ввести название следующего типа и указать параметры, по которым Вы хотите скопировать тип:

- копировать с объемами или без,
- копировать с характеристиками или без,
- копировать с примечанием или без.

По умолчанию скопируется все.

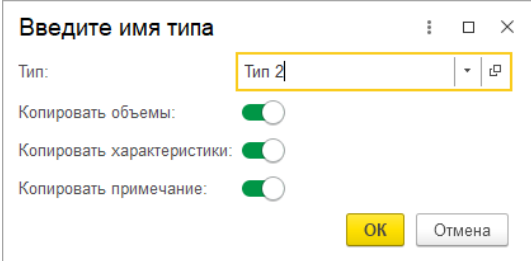

После этого можно будет внести изменения в новый тип. Например, добавить вид работы, удалить вид работы, изменить характеристики или разнести новые объемы.

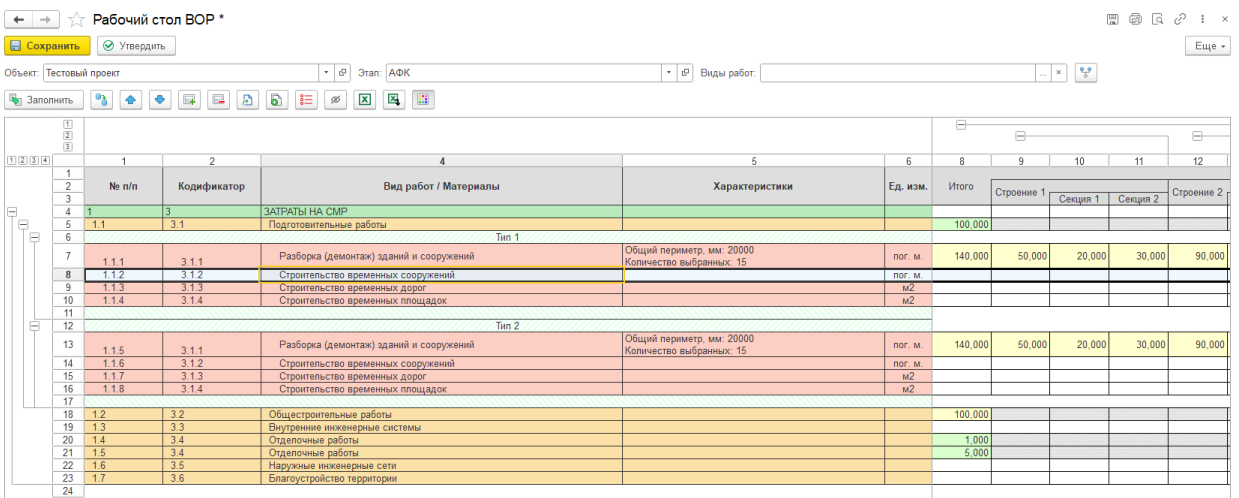

Цветовое оформление настраивается в регистре **Настройки оформления рабочего стола ВОР (смк)**. Уровень для цветового оформления указывается в Виде работ, а в регистре указывается, каким цветом отображать.

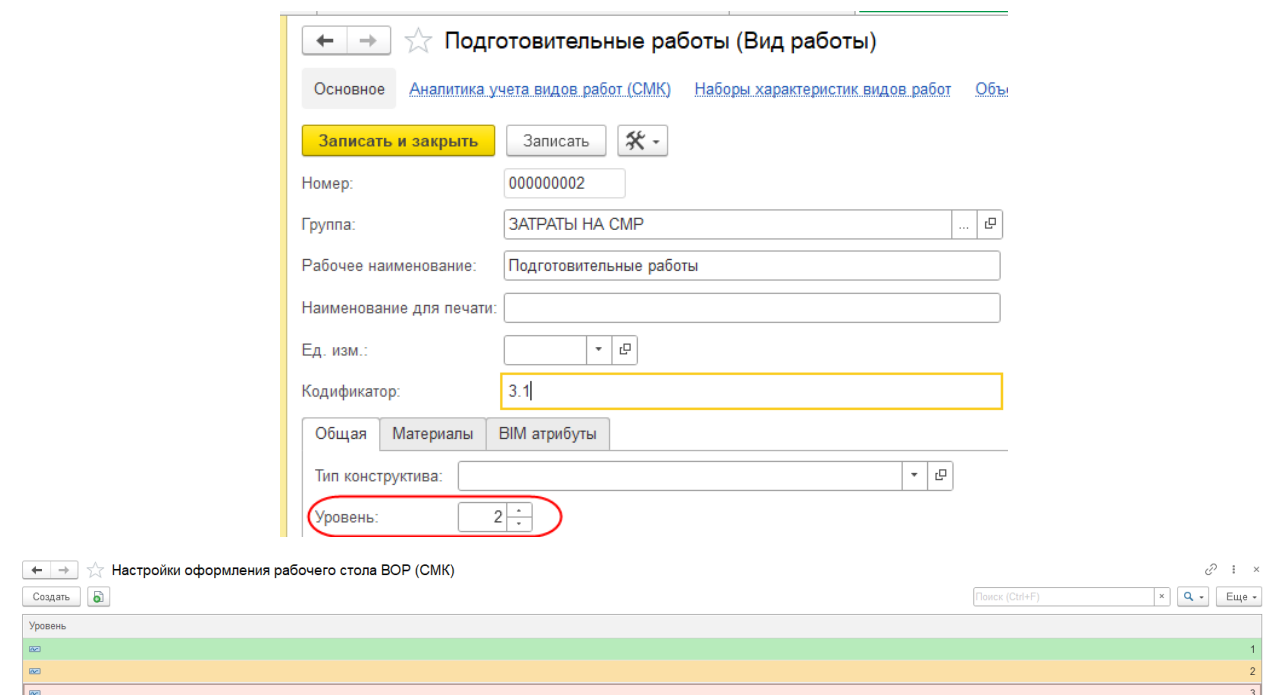

## <span id="page-13-0"></span>**Загрузка из excel-файла**

Чтобы загрузить объемы из excel-файла в Рабочий стол ВОР сначала необходимо сделать все настройки в самом Рабочем столе (добавление/удаление работ, создание типов, настройка структуры объектов строительства). После настроек нажимаем кнопку **Выгрузить в excel-файл**.

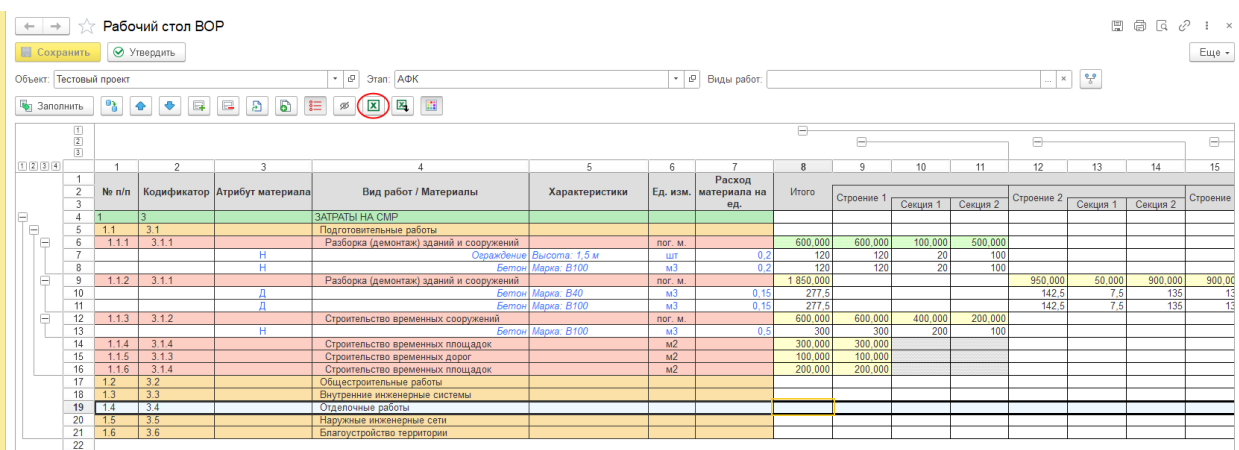

Выбираем расположение папки, куда хотим сохранить файл и нажимаем **Сохранить**. При этом наименование файла будет сформировано автоматически как «*Название объекта строительства + Этап проекта».*

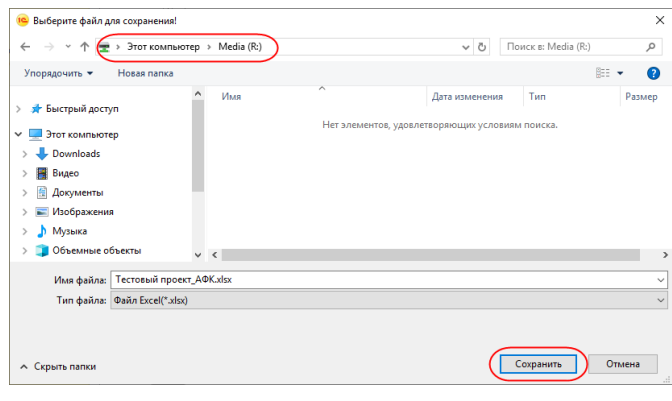

Открываем сохраненный файл, вносим в него объемы и примечания, без изменения структуры. То есть вносить данные можно только в область, выделенную красным цветом на рисунке ниже. При этом надо учитывать, что по структуре объектов строительства объемы суммируются.

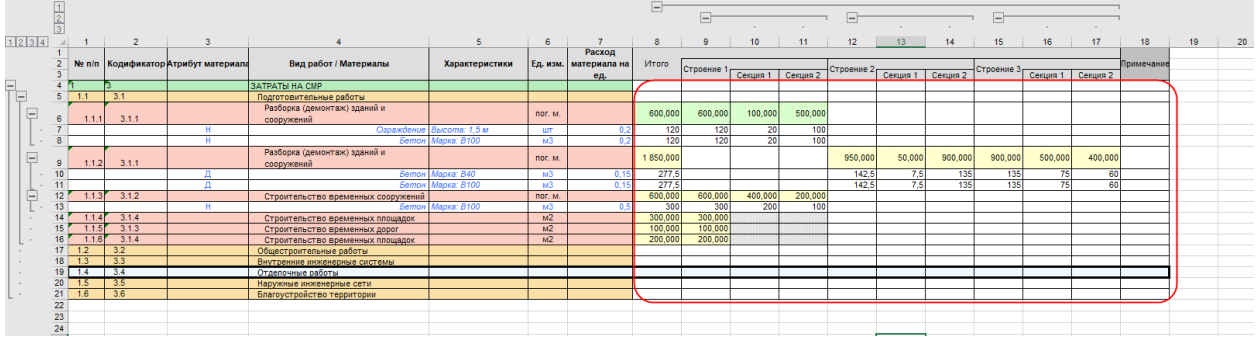

После внесения данных в excel-файл, сохраняем его и закрываем.

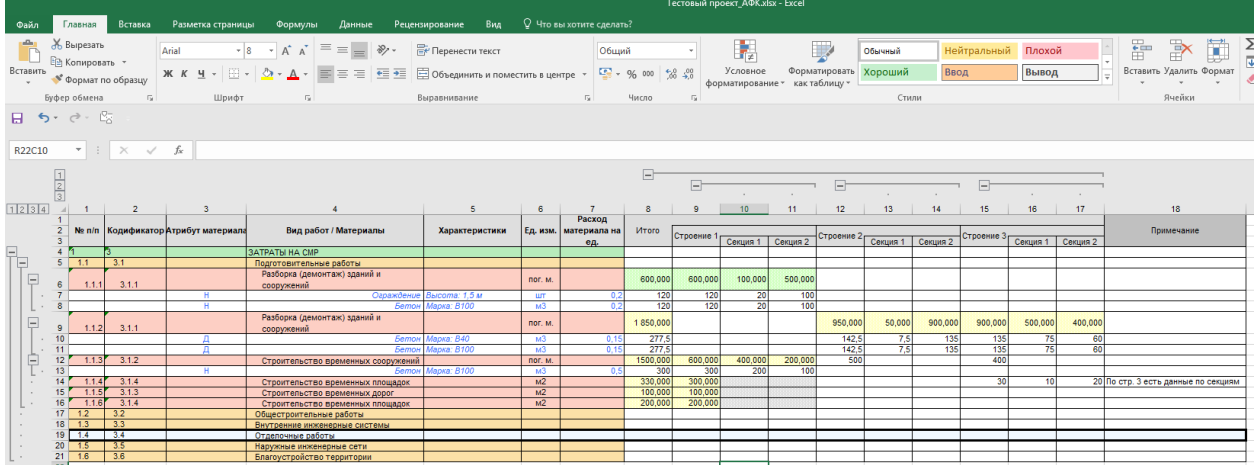

Открываем **Рабочий стол ВОР** и настраиваем такие же отборы, как и при выгрузке и нажимаем **Загрузить из excel-файла**. Все внесенные объемы и примечания загрузились:

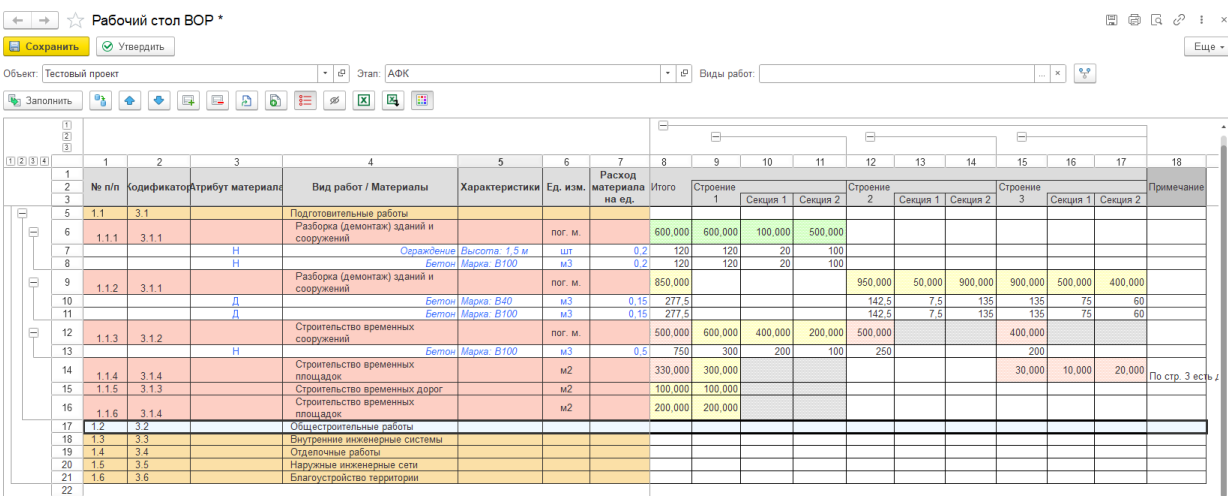

### <span id="page-15-0"></span>**Описание отчета Итоговый ВОР**

Отчет **Итоговый ВОР** предназначен для просмотра внесенных объемов по видам работ и местоположению. В нем есть возможности:

- посмотреть данные по объемам на конкретную дату,
- вывести актуальные данные на текущую дату без учета этапов,
- посмотреть все данные или только утвержденные,
- выгрузить в excel-файл.

#### Отчет расположен в разделе **Управление строительным производством - Отчеты**:

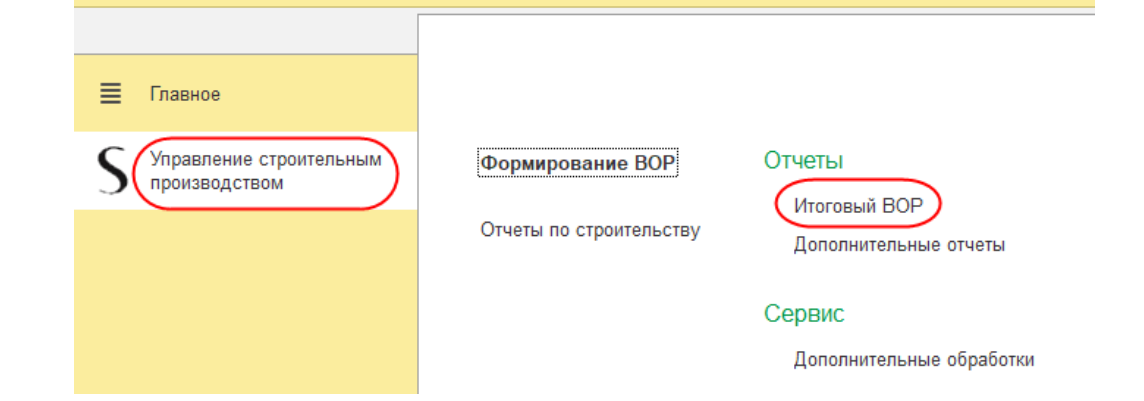

#### Внешний вид отчета:

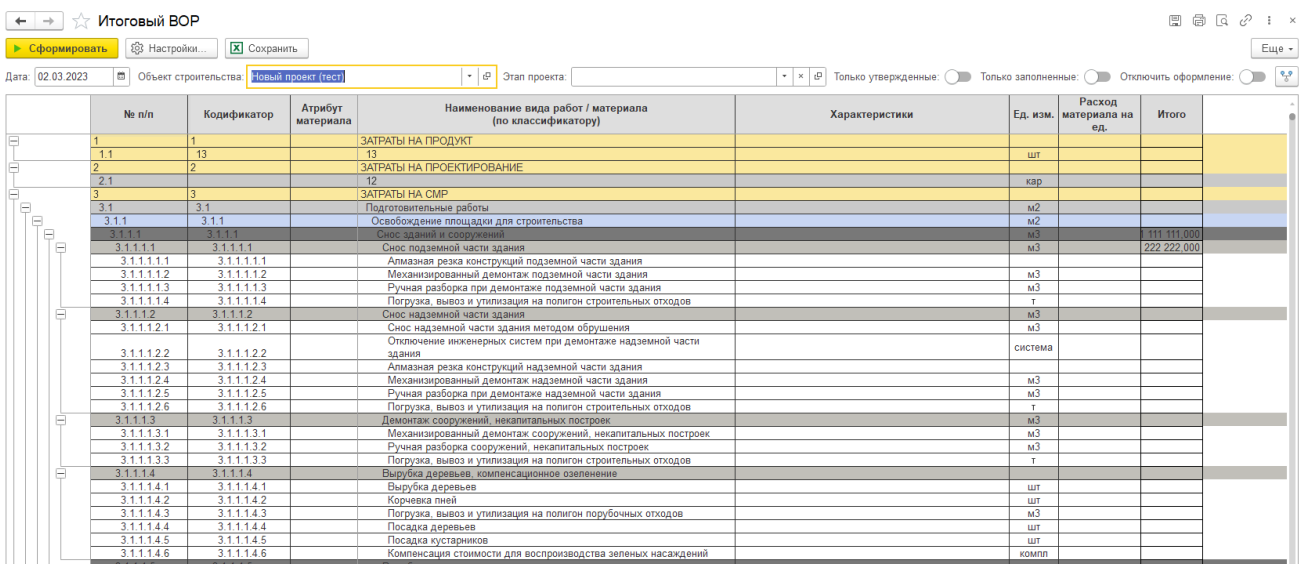

В **Настройках** отчета можно настроить отбор не по всем видам работ, а только по определенным **Видам работ**:

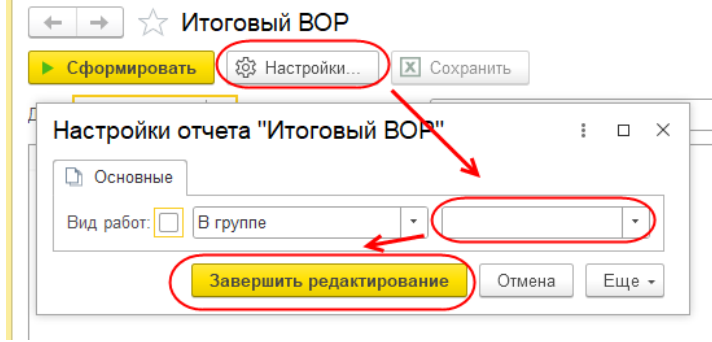

Для отключения отбора снова заходим в **Настройки** и снимаем галочку после "**Вид работ:**".

По умолчанию в поле **Дата** подставляется текущая. Если выбрать предыдущую дату, то в отчете будут отображены данные, которые были актуальными на эту дату. Если выбрать будущую дату, то данные будут такие же, как и на текущую.

Обязательным является отбор по **Объекту строительства**.

Если не указывать отбор по **Этапу проекта**, то будут выводиться актуальные данные по всем видам работ с учетом порядка этапа проекта (ИК $\rightarrow$ АФК  $\rightarrow$  ПД  $\rightarrow$  ...). То есть, если по одному виду работ были внесены данные по одному этапу, а по другому виду работ по другому этапу, то будут отображаться данные по всем Этапам. Если внесены данные по одному и тому же виду работ на разных этапах, то будут отображаться данные внесенные по этапу с большим порядковым номером.

Если указать отбор по **Этапу**, то в отчете будут отображаться только те виды работ с объемами, которые были внесены по данному этапу последними.

В отчете со стандартными настройками будет отображаться вся структура Видов работ, несмотря на статус документа ВОР, а также внесены данные по виду работ или нет.

В отчете можно настроить вывод только утвержденных объемов.

В отчете можно настроить вывод только тех видов работ, по которым были внесены объемы.

В отчете можно включить и выключить отображение материалов.

Так же в отчете необходимо настроить отображение **Структуры объекта строительства**, которую хотите увидеть в отчете.

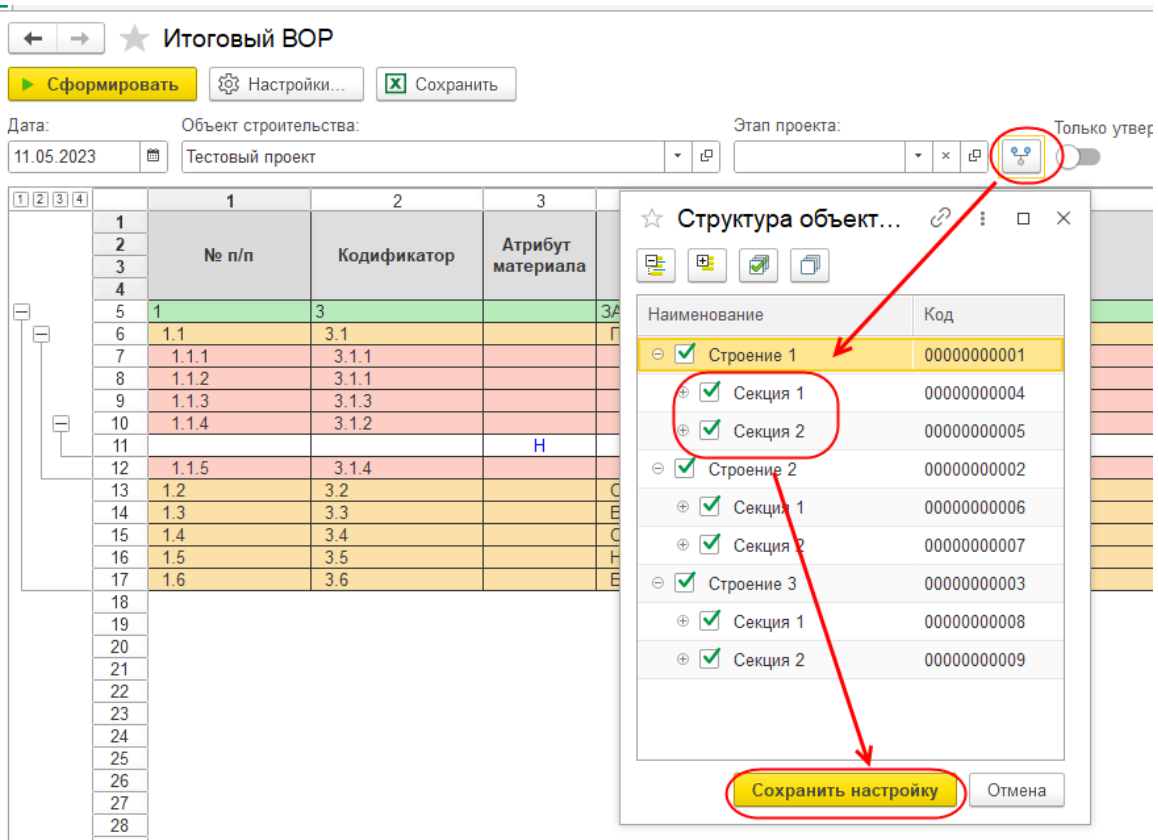

Как дополнение есть возможность отключить раскраску отчета.